#### **Monarchâ Pathfinderâ Ultraâ Gold 6037 Printer Instructions**

## **Weights and Measures**

#### *Overview*

- ♦ Calibrate supplies.
- Log on, enter store information, and select supermarket or retail pricing.
- ♦ Set system parameters that affect how processing occurs.
- Scan bar code and enter price with optional description.
- ♦ Print listing of scanned items with bar codes and prices.
- ♦ Scan listing at POS (point of sale) to compare prices and enter discrepancies on the printer.
- ♦ Print listing of discrepancies.
- Print summary reports.
- Upload data to your PC.
- Clear data to start next audit.
- Check the battery charge level.
- Set backup mode. Files in Static Ram are backed to Flash.

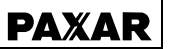

**TC6037WMUM Rev. AC 04/05 ã2005 Paxar Americas, Inc. All rights reserved.**

# *Logging On*

- **Note:** To switch between alpha and numeric, press **Shift**. Refer to the *Equipment Manual* for information about data entry modes.
- **Enter County Name:** (1–13 characters). Press **Enter**.
	- **Note:** Available at initial prompt. Otherwise, press **F4** to change.
- **2. Enter I.D.:** (1–10 characters). Press **Enter**.
- **3. Enter Store:** (0–17 characters). Press **Enter**.
- **4. Enter Address:** (0–17 characters). Press **Enter**.
- **5. Enter Store City:** (0–17 characters). Press **Enter**.
- **6.** Press **1** for **Supermarket** for non-discounted prices –OR– press **2** for **Retail** to allow percent off for discounted prices.

# *Checking the Battery*

- **1.** From the **Main Menu,** press **7**.
- **2. Right arrow** to **Battery Check**. Press **Enter**. Something like the following displays. The closer the lines are to the F, the higher the battery charge.
- F==================
- **3.** Press any key to exit.

### *Setting the Date and Time*

- **1.** From the **Main Menu,** press **7**.
- **2.** From the **Tool Menu,** press **3.** Enter the date and press **Enter**.

**Note:** Use a four-digit year.

**3.** From the **Tool Menu,** press **4**. Enter the time and press **Enter**.

### *Processing Merchandise*

- **Note:** When prompted for price, do not use decimal points. For example, enter 169 for \$1.69.
- **1.** From the **Main Menu,** press **Enter**.
	- **a. Scan Item** or enter bar code.
- **Note:** When **Price** appears, press **F1** (optional) to enter **Aisle #** or **F3** (optional) to enter **Description**. Press **Enter**.
	- **b.** *Supermarket only.* Enter **shelf price**. Press **Enter.**
	- **c.** Press **Enter** again to go to **Bonus Price**-OR- **right arrow** at **shelf price** and go to **Bonus Price**. Enter **bonus card price**. Press **Enter**.
	- **d. Left arrow** at bonus card price goes to **shelf price** (if necessary). Enter one or two prices.
	- **e.** *Retail Only*. Enter **item price**. Press **Enter**.
	- **f.** Enter percent off **Discount** (1–2 digits) OR– press **Enter** for no discount.

**g. Total Qty** (only if the Prompt for Quantity parameter is set). Enter the quantity of the current item (1–3 digits).

- **h.** Press **Enter** and repeat steps a–f.
- **i.** When you finish, press **Esc**.
- **j. Right arrow** to **Print Data**. Press **Enter**.
- **2. Scan** printed bar code at POS to compare prices.
- **3. Right arrow** to **Record Errors** (twice if necessary). Select 1 to test against **regular shelf price** –OR- 2 to test against **bonus card price**. (Supermarket only)
- **Note:** If errors exist for both shelf prices and bonus card prices, perform the **Record Errors** function twice. (Supermarket only)
	- **a. Scan** item bar code.
	- **b.** Enter **Description** line (1–15 characters). Press **Enter**.
	- **c.** Enter **POS register price** (1–6 digits). Press **Enter**.
	- **d.** Repeat steps a–c until finished.
	- **e.** Press **Esc** to return to Main Menu.
	- **Note:** If you accidentally enter an error, press **F4** at the Collect Data Scan prompt to delete the error.
- **4. Right arrow** to **Print Errors** (if necessary). Press **Enter** after each error prints.
- **5. Right arrow** to **Print Summary**. Press **Enter**. Summary prints.

#### *Setting System Parameters*

**System Administrators Only.**

- **1.** From the **Main Menu,** press **F6**.
- **2.** From the **Utility Menu,** press **Enter**.
- **3. Test for UPC/EAN Codes? Y/N** Press **Y** to print with UPC or EAN bar codes, depending on the data –OR– press **N** to print with the default bar code.
- **4. Default Bar Code**

Press **1** to set Code 128 (22 characters maximum) as the default bar code –OR– press **2** to set Code 39 (16 characters maximum) as the default bar code.

- **5.** From the **Main Menu,** press **F6**.
- **6.** From the **Utility Menu Right arrow** to **Prompt for Qty**. Press **Enter**.
- **7. Prompt for Total Qty? Y/N** Press **Y** to set the quantity prompting option. Otherwise, press **N**.

#### *Uploading Data*

**System Administrators Only.**

- **1.** From the **Main Menu,** press **6**.
- **Note:** Perform steps 2-8 only when you need to change a communication parameter on the printer. Otherwise, skip to step 9.
- **2. Right arrow** to **Set Comm. Param.** Press **Enter** twice.
- **3. Right or left arrow** to your baud rate choice. Press **Enter**. The default value is **19200.**
- **4. Right arrow** to **Set Parity**. Press **Enter**.
- **5. Right or left arrow** to your parity choice. Press **Enter**. The default is **None**.
- **6. Right arrow** to **Set Data Bits**. Press **Enter**.
- **7. Press Enter or right arrow** to your data bits choice. The default value is **8**.
- **8.** Press **Enter**, then **Esc**.
- **9.** Connect the printer and the PC with a communication cable.
- **10.** On the PC, start FXEdit. Refer to the *File Transfer Utility User Manual* for information.
- **11.** Choose Options from the View Menu, and enable the available ports on the PC.
- **12.** Create a new script or choose an existing script and run it.

#### **To create a new script:**

- **A.** Use **Setup Comm** as the first step in the script. Set the communication parameter values the same as you set on the printer. Also, set Port to **Auto Assign**, Stop Bits to **1**, and Flow Control to **XOn/XOff**.
- **B.** Use **Receive File** as the second step. Set the Transfer Protocol to **Monarch PFX**, Idle seconds to autoclose to **0**, and do not enter a File Name.
- **C.** Choose **Save** from the **File Menu** to save the script.

**D.** Choose **Run Script** from the **File Menu** to execute the script.

#### **To use an existing script:**

- **A.** Exit FXEdit and start FXComm. Refer to the *File Transfer Utility User Manual* for information.
- **B.** Choose **Open** from the **File Menu** and select the script you want (.FTS file).
- **13.** On the PC, click **run.**
- **14.** On the printer, press **Enter** three times. The software uploads records to a file named Ultra.Dat.

The printer beeps and returns to the Comm Menu when the transfer finishes. The utility writes the transferred file to the C:\Program Files\Monarch Software\Fxfer\Data directory. Click Close. **15.** Exit the utilities.

### *Setting File Backup Mode*

- 1. From the **Main Menu,** press **7** to set backup mode.
- 2. From the **Tool Menu,** press **6**
- 3. Press **1** for **Always** (slower), press **2** for **When critical** (faster, default) mode.

### *Using Function Keys*

This list can also be printed.Press **7** at the Main Menu. Then, press **Enter**. The list prints.

- ♦ **F0** to calibrate supplies.
- ♦ **F1** at Collect Data **Scan** prompt to enter aisle #.
- ♦ **F1** at Main Menu or **logon** prompts to toggle the backlight on or off.
- ♦ **F2** at Main Menu to reprint all.
- ♦ **F3** at Collect Data **Scan** prompt to enter description.
- ♦ **F4** at **I.D.** prompt to change county name.
- ♦ **F4** at Collect Data **Scan** prompt to delete errors.
- ♦ **F4**  at Main Menu to print one record if there's a bad print or supply runs out. Enter **Record #**, press **Enter.**
- ♦ **F5** at Main Menu to clear data file.
- ♦ **F6** at **I.D.** prompt to go directly to the Main Menu.
- ♦ **F6** at Main Menu to access the Utility Menu.
- ♦ **Esc** at Main Menu to exit to DOS. Press **Y** to exit or **N** to return to the Main Menu. If you accidentally press Y and exit the program, press **G**, then **Enter** to return.

Visit **www.paxar.com** for sales, service, supplies, information, and telephone numbers of our locations around the world.

**1-800-543-6650 (In the USA) 1-800-363-7525 (In Canada)**

Free Manuals Download Website [http://myh66.com](http://myh66.com/) [http://usermanuals.us](http://usermanuals.us/) [http://www.somanuals.com](http://www.somanuals.com/) [http://www.4manuals.cc](http://www.4manuals.cc/) [http://www.manual-lib.com](http://www.manual-lib.com/) [http://www.404manual.com](http://www.404manual.com/) [http://www.luxmanual.com](http://www.luxmanual.com/) [http://aubethermostatmanual.com](http://aubethermostatmanual.com/) Golf course search by state [http://golfingnear.com](http://www.golfingnear.com/)

Email search by domain

[http://emailbydomain.com](http://emailbydomain.com/) Auto manuals search

[http://auto.somanuals.com](http://auto.somanuals.com/) TV manuals search

[http://tv.somanuals.com](http://tv.somanuals.com/)